1. Open CalibrationWizard.exe, select 2D XY correction. Open below window. Set laser parameter from "Common function" and set Test Image Size depends on different lens.

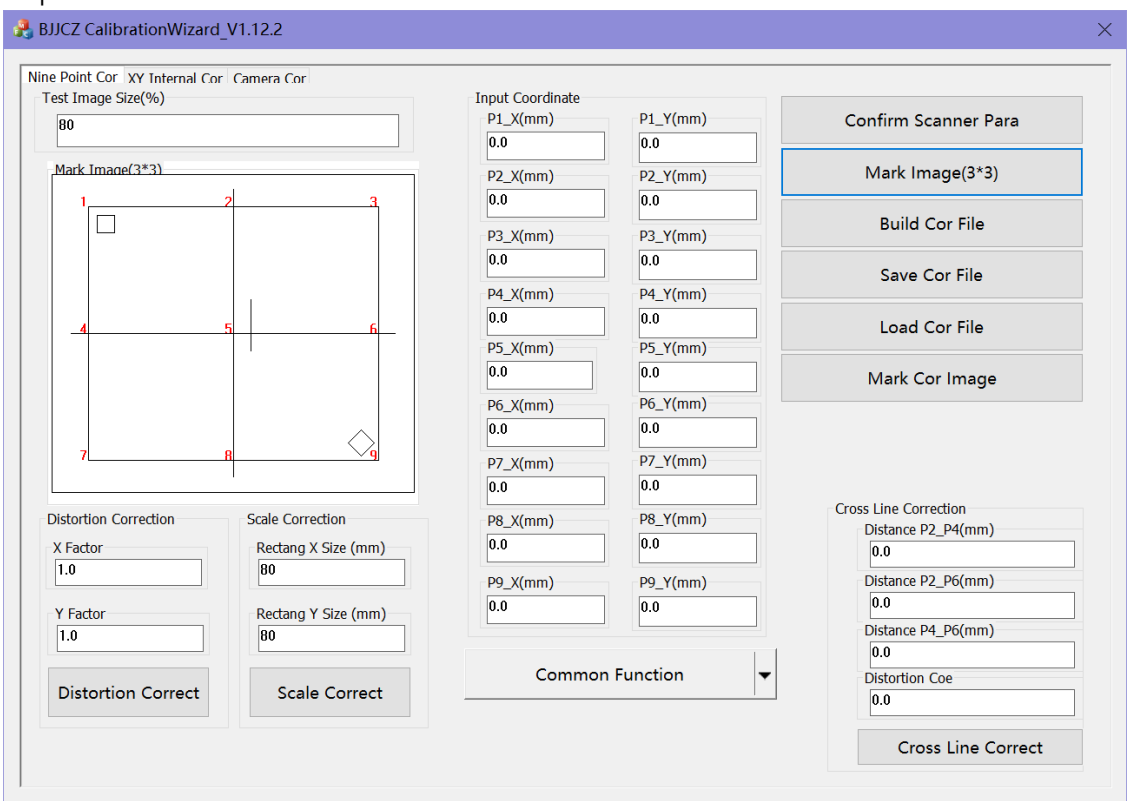

2. Click "Confirm Scanner Para" button, on the popup window click "Making Test Image (3\*3)" button, check the marking result, click "Change Image Type" button to make the software mark image is same as the real marking result. Click "Enter/Exit" button to confirm.

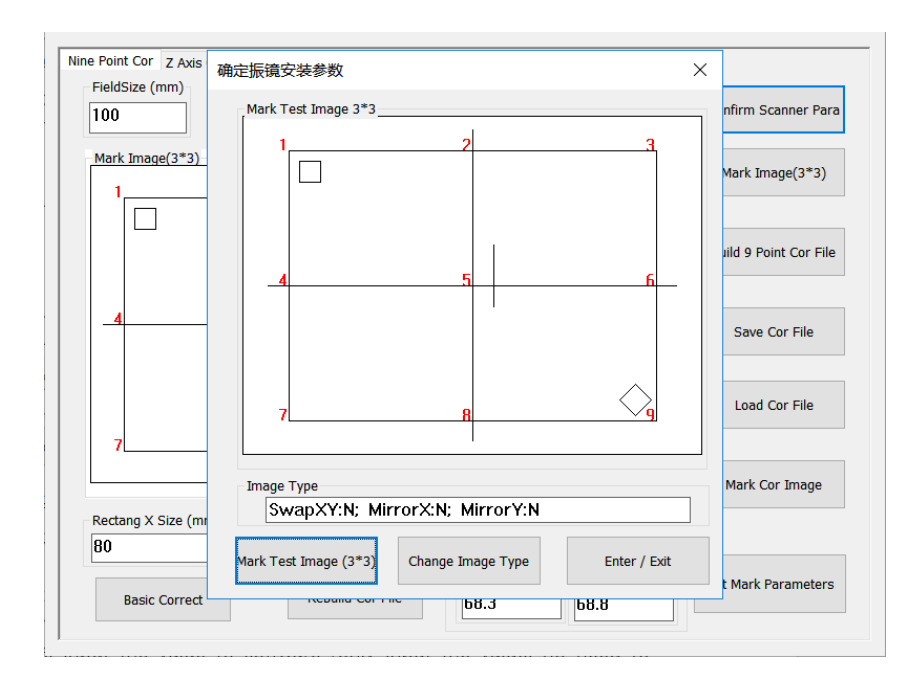

3. Click "Mark Image  $(3*3)$ " button to mark. Measure point 1 to point 9 's coordinate, input the value to software (only input the value, no need to input + or -). (below is point 1's X and Y coordinate)

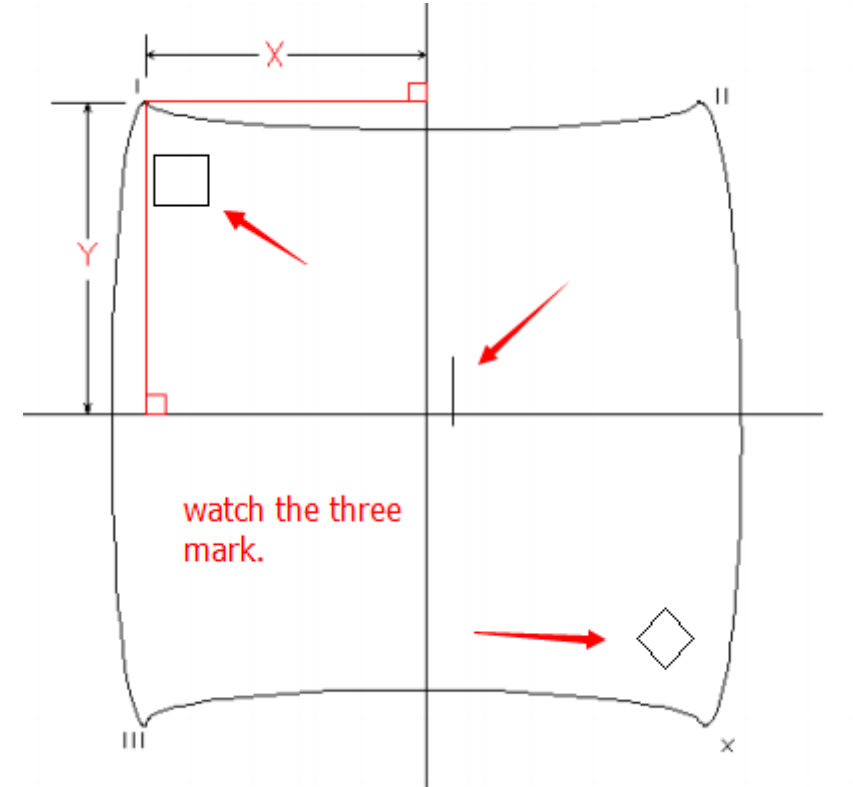

4. Check the X and Y coordinates value if correct, then click "Build 9 Point Cor File" button, then click "Save Cor File" button to save the cor file. Click "Load Cor File" button to load the cor file.